## <span id="page-0-0"></span>**Zertifikat bearbeiten (PraxisPad)**

Bei Bedarf können Sie gern mithilfe der MediFox therapie App auf Ihrem MediFox PraxisPad Zertifikate bearbeiten.

## Lösungsweg

**Zertifikat bearbeiten**

## Verwandte Artikel

- [Zertifikat bearbeiten](#page-0-0)  [\(PraxisPad\)](#page-0-0)
- [Ressourcen bearbeiten](https://wissen.medifoxdan.de/pages/viewpage.action?pageId=3378613)  [\(PraxisPad\)](https://wissen.medifoxdan.de/pages/viewpage.action?pageId=3378613)
- Żertifikate verwalten / Video [\(WebApp\)](https://wissen.medifoxdan.de/pages/viewpage.action?pageId=21693429)
- [Zertifikate verwalten / Video](https://wissen.medifoxdan.de/pages/viewpage.action?pageId=21692946)  [\(PraxisPad\)](https://wissen.medifoxdan.de/pages/viewpage.action?pageId=21692946)
- [Zertifikat erstellen \(PraxisPad\)](https://wissen.medifoxdan.de/pages/viewpage.action?pageId=3378602)
- [Zertifikat löschen \(PraxisPad\)](https://wissen.medifoxdan.de/pages/viewpage.action?pageId=3378605) [MD Therapie-App installieren /](https://wissen.medifoxdan.de/pages/viewpage.action?pageId=21693512)
- [Video \(PraxisPad\)](https://wissen.medifoxdan.de/pages/viewpage.action?pageId=21693512)
- [MD Therapie App aktualisieren](https://wissen.medifoxdan.de/display/MTKB/MD+Therapie+App+aktualisieren) • MD Therapie-App
- [aktualisieren / Video](https://wissen.medifoxdan.de/pages/viewpage.action?pageId=21693513)  [\(PraxisPad\)](https://wissen.medifoxdan.de/pages/viewpage.action?pageId=21693513)
- Kontakt zum MD Therapie [Kundenservice \(PraxisPad\)](https://wissen.medifoxdan.de/pages/viewpage.action?pageId=21692781)

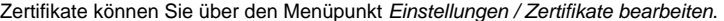

- 1. Um eine Zertifikat zu bearbeiten, filtern oder suchen Sie zunächst nach dem gewünschten Zertifikat.
- 2. Zum Filtern von Zertifikaten tippen Sie oben auf das Filterzeichen und wählen das gewünschte Filterkriterium aus. Standardmäßig werden Ihnen aktive und inaktive Zertifikate angezeigt.

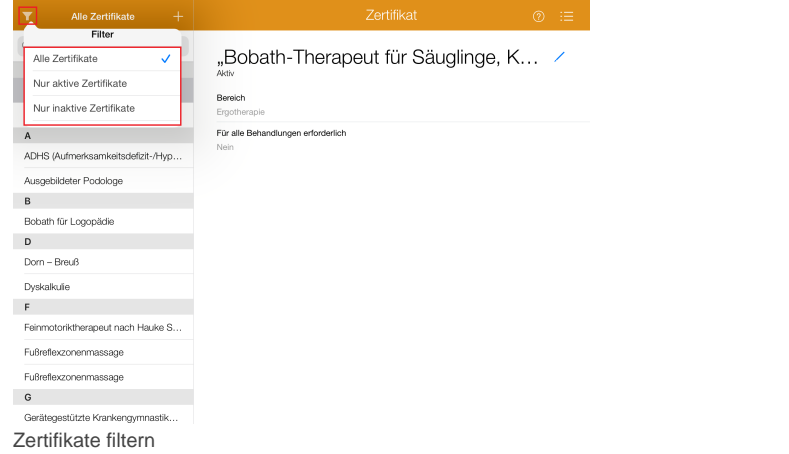

3. Um gezielt nach einem Zertifikat zu suchen, tippen Sie oberhalb der Liste auf "Suchen".

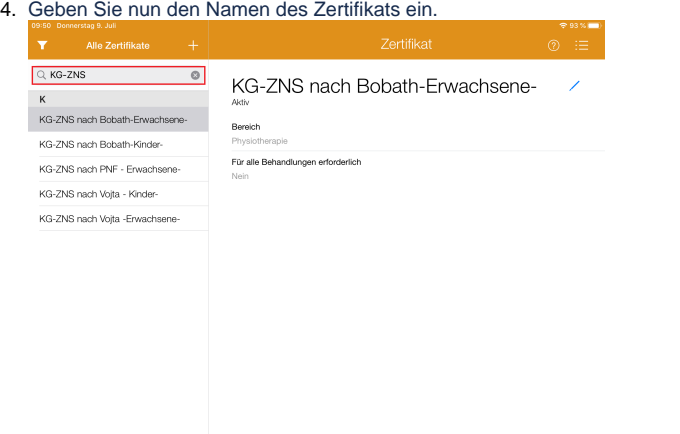

## Zertifikate suchen

5. Jetzt tippen Sie auf das Bearbeitungszeichen auf der rechten Seite und können das Zertifikat bearbeiten.

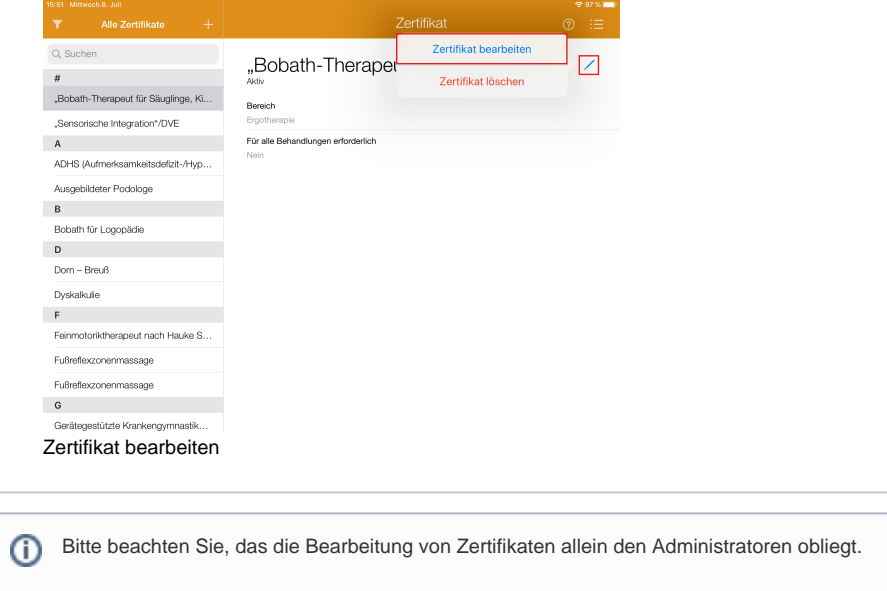